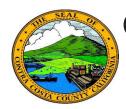

## Contra Costa County PeopleSoft Training Employee Self Service

## **Quick Reference Guide**

## **Editing Allocations**

- 1. Click the **Benefits** tile on the **Employee Self Service** home page.
- 2. Click the **Personal Summary** link on the **Benefits Self Service** page.
- 3. Click a link for a life insurance or deferred compensation plan in the **Benefits Summary** table
- 4. Click the **Edit** button on the plan details page.
- 5. Edit primary and secondary allocations in the **Allocations Details** section.
- 6. Click the **Save** Button.

## Note

You must designate primary allocations. Secondary allocations are optional. Each must total to 100%.

A beneficiary cannot be both a primary and a secondary allocation.

You do not have to allocate to all beneficiaries.

Allocations are made separately/independently for each life insurance and deferred compensation plan in which you are enrolled.

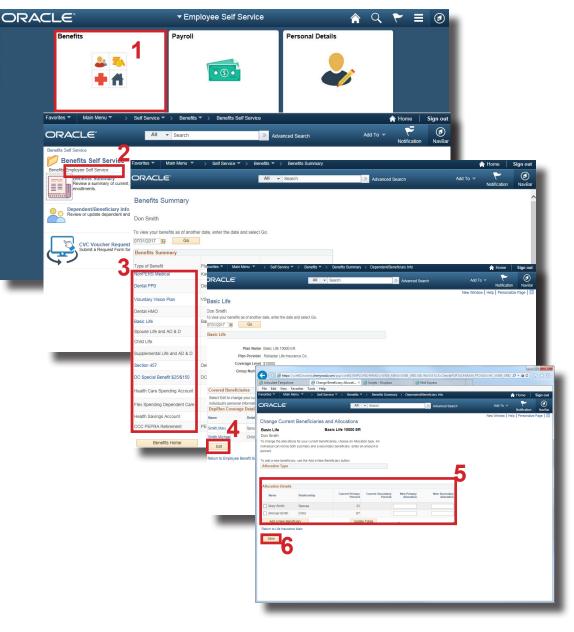